<span id="page-0-0"></span>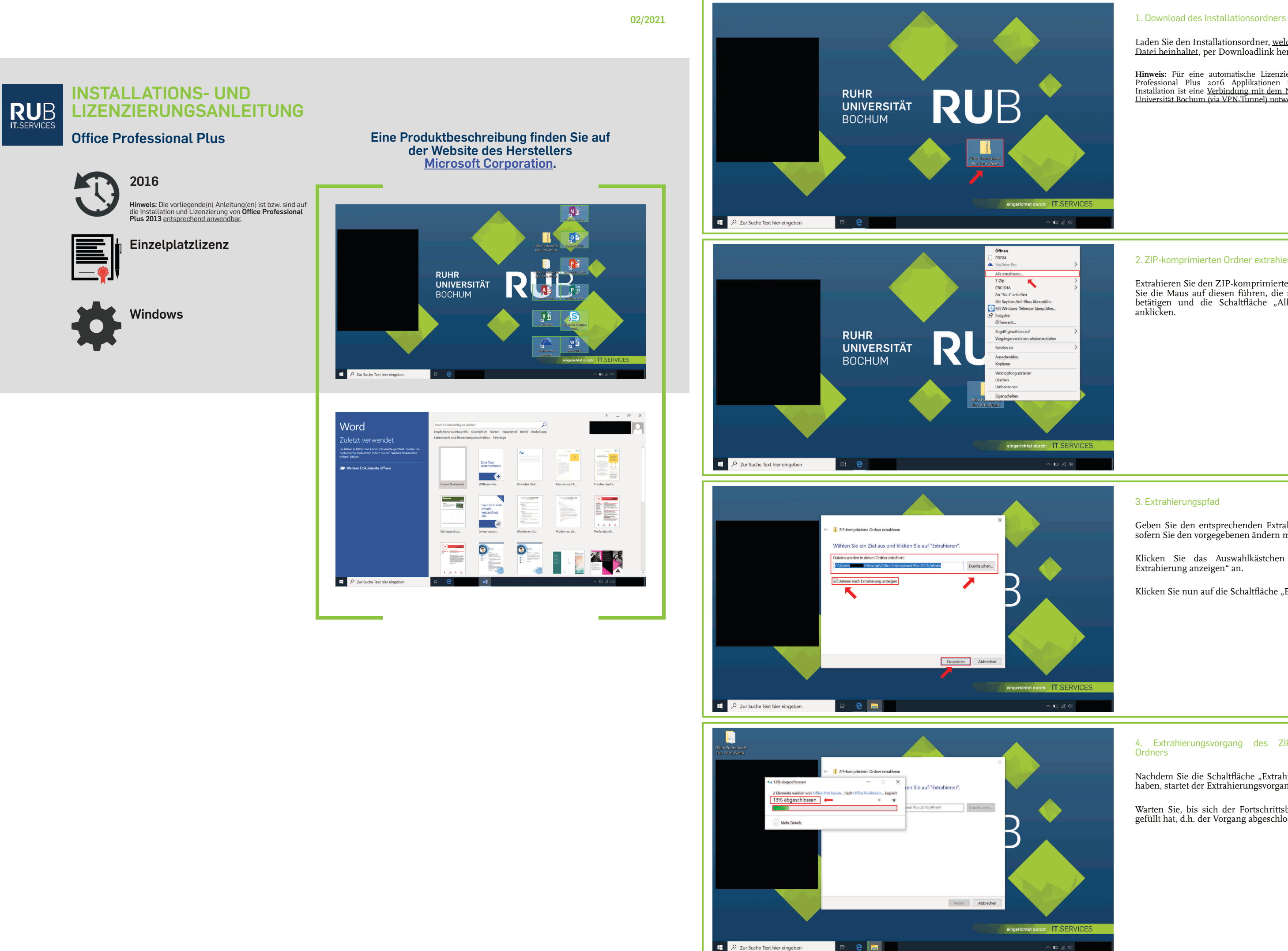

 $e$   $\blacksquare$ 

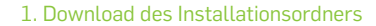

Laden Sie den Installationsordner, welcher u.a. die BAT-Datei beinhaltet, per Downloadlink herunter.

**Hinweis:** Für eine automatische Lizenzierung Ihrer Office<br>Professional Plus 2016 Applikationen nach erfolgreicher<br>Installation ist eine <u>Verbindung mit dem Netzwerk der Ruhr-</u><br>Liniversität-Bochum (via VPN-Tunnel) notwendi

Klicken Sie das Auswahlkästchen "Dateien nach Extrahierung anzeigen" an.

Klicken Sie nun auf die Schaltfläche "Extrahieren".

4. Extrahierungsvorgang des ZIP-komprimierten **Ordners** 

Nachdem Sie die Schaltfläche "Extrahieren" angeklickt haben, startet der Extrahierungsvorgang.

## 2. ZIP-komprimierten Ordner extrahieren

Extrahieren Sie den ZIP-komprimierten Ordner, indem Sie die Maus auf diesen führen, die rechte Maustaste betätigen und die Schaltfläche "Alle extrahieren..." anklicken.

#### 3. Extrahierungspfad

Geben Sie den entsprechenden Extrahierungspfad an, sofern Sie den vorgegebenen ändern möchten.

Warten Sie, bis sich der Fortschrittsbalken auf 100% gefüllt hat, d.h. der Vorgang abgeschlossen ist.

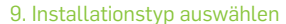

Wählen Sie einen Installationstyp aus, indem Sie die Schaltfläche "Jetzt installieren" oder "Anpassen" anklicken.

Nachdem Sie die Schaltfläche "Jetzt installieren" angeklickt haben, startet die Installation.

**Hinweis:** Die weiteren Schritte dieser Installations- und Lizenzierungsanleitung beruhen auf der Auswahl "Jetzt installieren".

## 10. Installationsvorgang

Warten Sie, bis sich der Fortschrittsbalken gänzlich gefüllt hat, d.h. der Vorgang abgeschlossen ist.

#### 11. Abschluss des Installationsvorgangs

Klicken Sie nun die Schaltfläche "Schließen" an.

Sie können das Dialogfeld mit den extrahierten Dateien schließen.

12. Name einer Office Applikation in das Suchfeld Ihrer Taskleiste eingeben; "Dateispeicherort öffnen" anklicken

Sie können bei Bedarf eine Verknüpfung (von mehr als) einer Office Applikation(en) auf Ihrem Windows-Desktop erstellen, indem Sie in das Suchfeld in Ihrer Taskleiste den Namen einer Office Applikation (z.B. *Word 2016*) eingeben und unter der entsprechenden Applikation auf die Schaltfläche "Dateispeicherort öffnen" klicken.

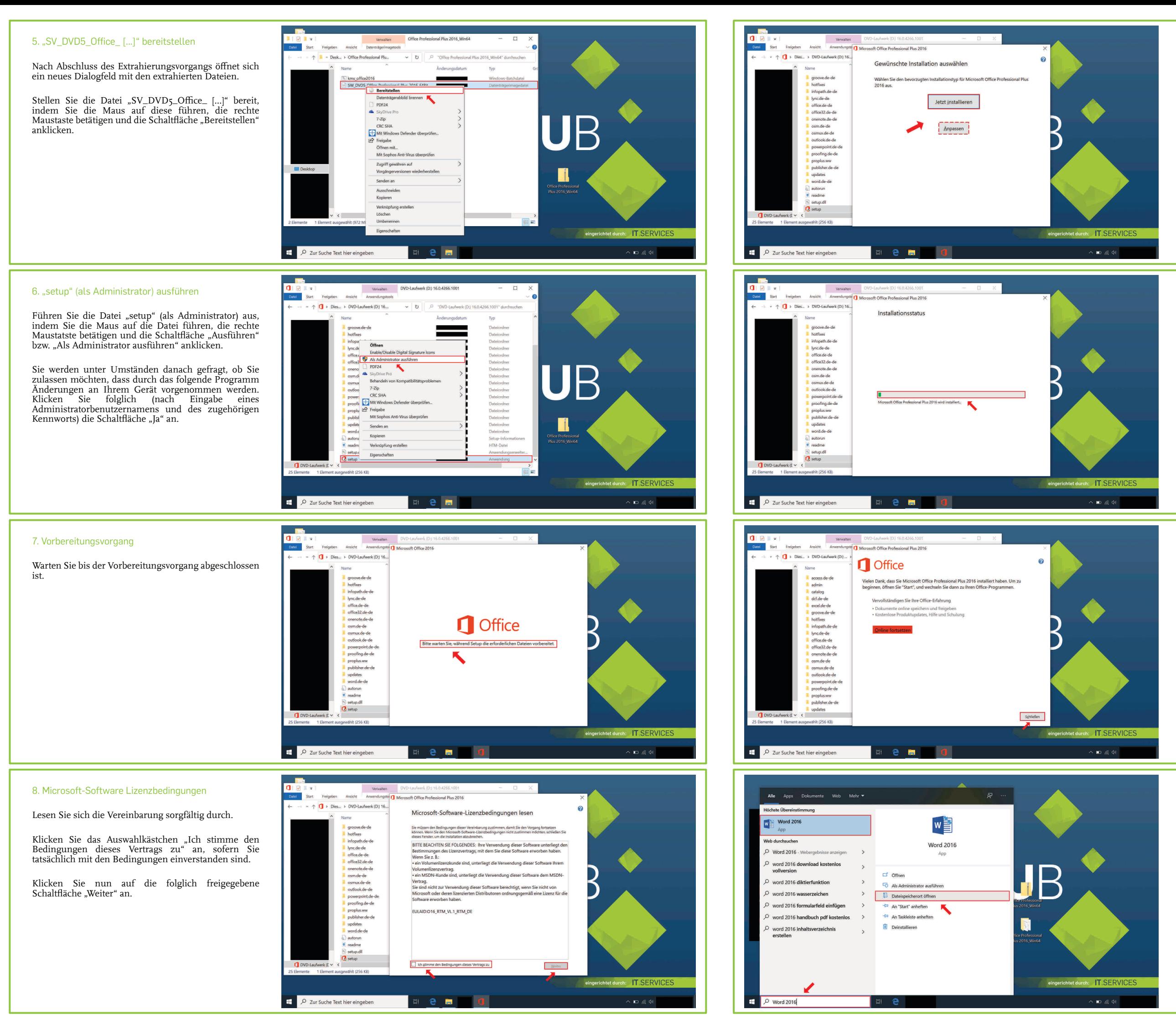

Falls Sie eine Verknüpfung einer bestimmten Office Applikation auf Ihrem Windows-Desktop erstellen möchten, führen Sie Ihre Maus auf die entsprechende Verknüpfung, betätigen Sie die rechte Maustaste und klicken Sie die Schaltfläche "Verknüpfung erstellen" an.

#### <span id="page-2-0"></span>13. "Verknüpfung erstellen" anklicken

Es öffnet sich nun ein Dialogfeld mit den Verknüpfungen sämtlicher Office Applikationen.

**Hinweis:** Sofern Sie eine Verknüpfung von mehr als einer Office Applikation auf Ihrem Windows-Desktop erstellen möchten, drücken Sie zunächst die Taste "Strg" auf Ihrer Tastatur und halten Sie diese gedrückt, während Sie Ihre Maus auf die Verknüpfungen der benötigten Office Applikation führen und jeweils die linke Maustaste betätigen. Lassen Sie die Taste "Strg" im Anschluss los, betätigen Sie auf einer markierten Verknüpfung die rechte Maustaste und klicken Sie die Schaltfläche "Verknüpfung erstellen" an.

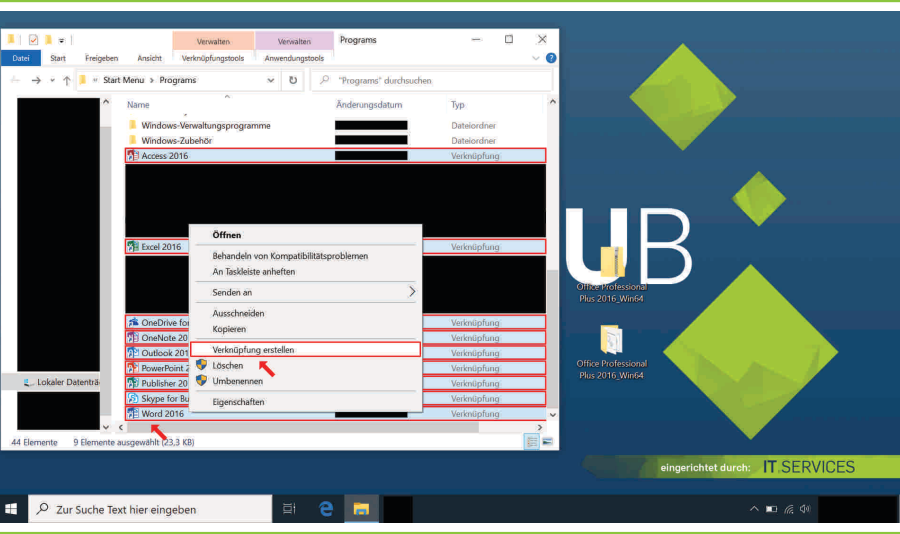

### 14. "Ja" anklicken; Dialogfeld schließen

Sie werde nun darauf hingewiesen, dass an dieser Stelle keine Verknüpfung erstellt werden kann. Mithin werden Sie danach gefragt, ob Sie die Verknüpfung auf dem Desktop erstellen möchten.

Klicken Sie insoweit auf die Schaltfläche "Ja".

Schließen Sie zuletzt das noch offene Dialogfeld.

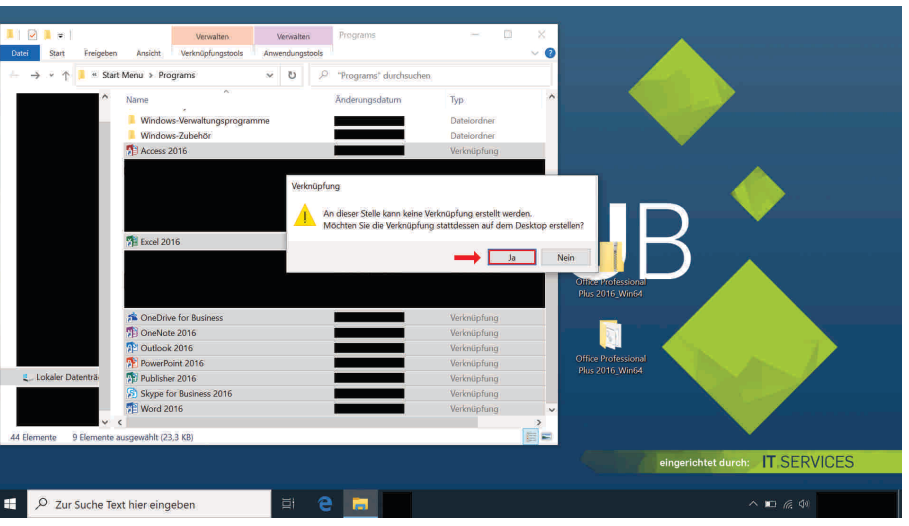

**Sie können nun die Software nutzen.**

Bei **Fragen und Problemen** können Sie sich an unseren Helpdesk wenden: **[its-helpdesk@ruhr-uni-bochum.de](mailto:its-helpdesk@ruhr-uni-bochum.de)**

Führen Sie die Datei "kms-office2016" (als Administrator) aus, indem Sie die Maus auf die Datei führen, die rechte Maustatste betätigen und die Schaltfläche "Ausführen" bzw. "Als Administrator ausführen" anklicken.

Sie werden unter Umständen danach gefragt, ob Sie zulassen möchten, dass durch das folgende Programm Änderungen an Ihrem Gerät vorgenommen werden. Klicken Sie folglich (nach Eingabe eines Administratorbenutzernamens und des zugehörigen Kennworts) die Schaltfläche "Ja" an.

# **FAQ - Applikationen unmittelbar nach der erfolgreichen Installation nicht automatisch lizenziert**

Klicken Sie nach erfolgreicher Lizenzierung auf eine beliebige Taste Ihrer Tastatur.

**Ihre Office Professional Plus 2016 Applikationen werden regelmäßig unmittelbar nach der erfolgreichen Installation automatisch lizenziert. Widrigenfalls ist eine manuelle Lizenzierung notwendig. Folgen Sie hierfür der nachfolgenden Anleitung:**

**Hinweis bei Nutzung der Office Professional Plus 2016 Applikationen als Beschäftigte\*r der Ruhr-Universität Bochum: Falls Ihre Organisationseinheit ein Subnetzwerk verwendet, ist ggf. zusätzlich folgender Port-Eintrag durch die zuständige Netzwerkadministration Ihrer Organisationseinheit notwendig:** *1688*

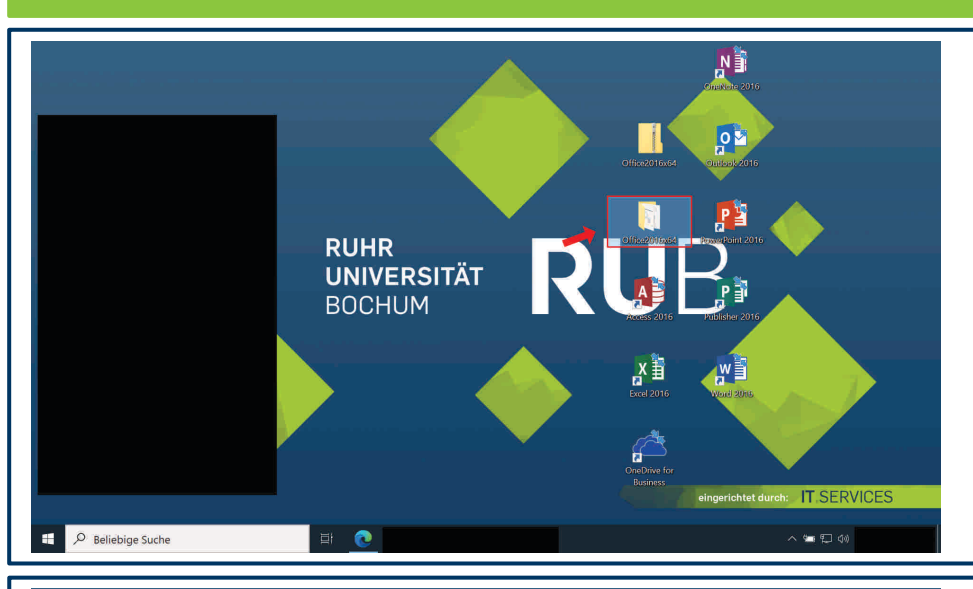

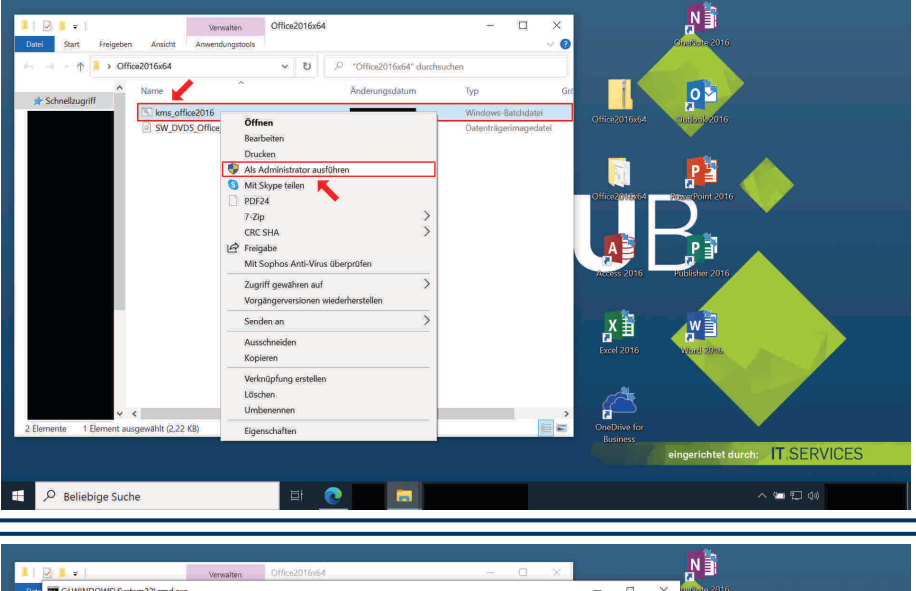

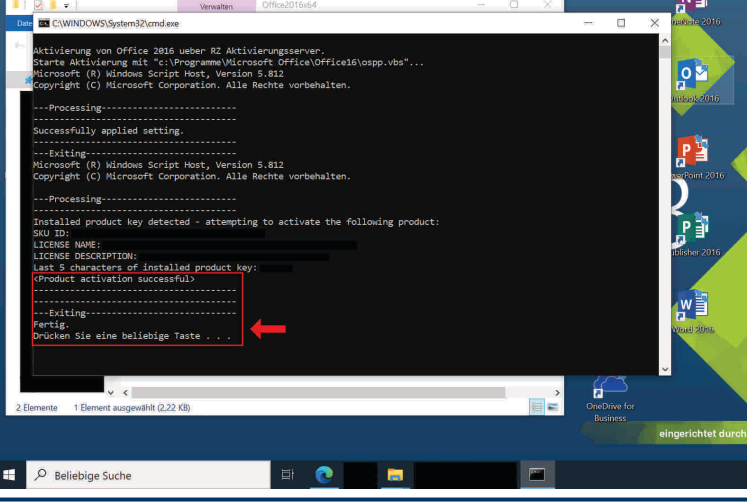

1. Ordner mit den extrahierten Installations- und Lizenzierungsdateien öffnen

Öffne Sie den Ordner mit den extrahierten Installationsund Lizenzierungsdateien (vgl. <u>Schritt 1 bis 5 der</u> vorigen Installations- und Lizenzierungsanleitung), indem Sie die Maus auf den entsprechenden Ordner führen und die linke Maustaste doppelt betätigen.

**Hinweis:** Stellen Sie sicher, dass Ihr Gerät (via VPN-Tunnel) mit dem Netzwerk der Ruhr-Universität Bochum verbunden ist.

#### 2. "kms-office2016" (als Administrator) ausführen

3. Lizenzierungsvorgang; beliebige Taste auf Ihrer Tastatur drücken

Es startet nun der Lizenzierungsvorgang.

# **FAQ - Erneute Lizenzierung mangels Verbindung mit dem Uni-Netzwerk innerhalb der letzten 30 Tage**

**Falls Sie Ihr Gerät länger als 30 Tage nicht mit dem Netzwerk der Ruhr-Universität Bochum verbunden haben, ist eine erneute Lizenzierung der Office Professional Plus 2016 Applikationen notwendig. Folgen Sie hierfür der nachfolgenden Anleitung:**

**Hinweis: Falls Ihre Office Professional Plus 2016 Applikationen unmittelbar nach der erfolgreichen Installation nicht [automatisch] lizenziert wurden, folgen Sie der obigen FAQ-Anleitung (***[FAQ - Applikationen unmittelbar nach der erfolgreichen Installation nicht automatisch lizenziert](#page-2-0)***).**

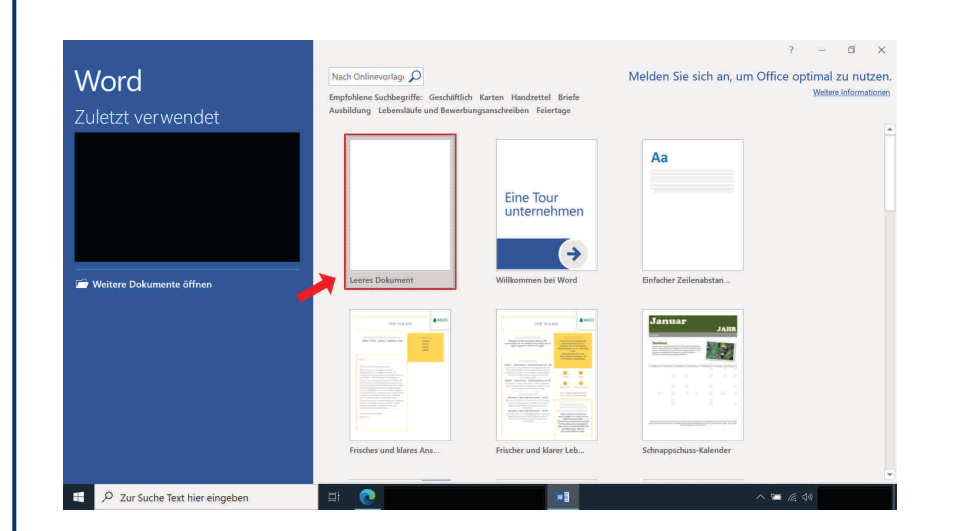

### 1. Eigenüberprüfung

Überprüfen Sie zunächst, ob die Office Professional Plus 2019 Applikationen tatsächlich nicht lizenziert sind:

**Hinweis:** Sie können einen entsprechenden Downloadlink abrufen bzw. selbst erzeugen, falls Sie die obige E-Mail nicht finden können. Melden Sie sich hierfür mit Ihrer RUB-Login ID und dem zugehörigen Passwort im <u>[Campus-Software-Portal](https://campus-software.ruhr-uni-bochum.de/index.php)</u> der<br>Ruhr-Universität Bochum an und klicken Sie über "Meine<br>Lizenzen" auf die Schaltfläche "klick!", die sich in der Zeile mit<br>dem Titel "Office Professional Plus 201

- Öffnen Sie die Office Professional Plus 2016 Applikation "Word 2016" und klicken Sie die Schaltfläche "Leeres Dokument" an.
- Klicken Sie im Anschluss auf die Schaltfläche "Datei" [oben links].
- Klicken Sie abschließend die Schaltfläche "Konto" an.

Folgen Sie nun den nachfolgenden Schritten dieser Anleitung, sofern unter "Produktinformationen" der Hinweis "Aktivierung erforderlich" enthalten ist. Widrigenfalls können Sie sich an unseren Helpdesk wenden: **[its-helpdesk@ruhr-uni-bochum.de](mailto:its-helpdesk@ruhr-uni-bochum.de)**

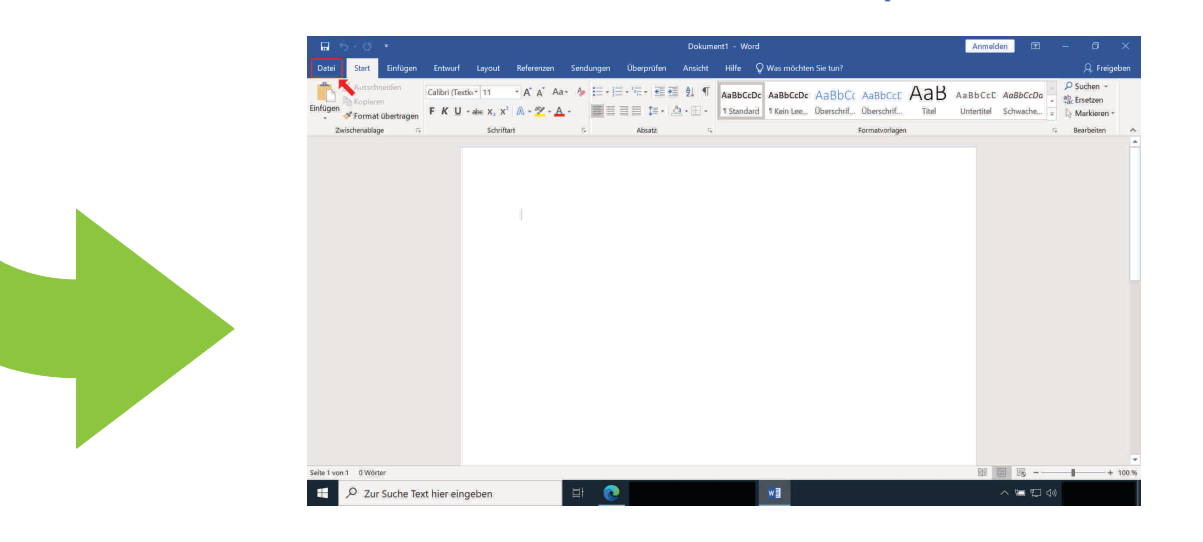

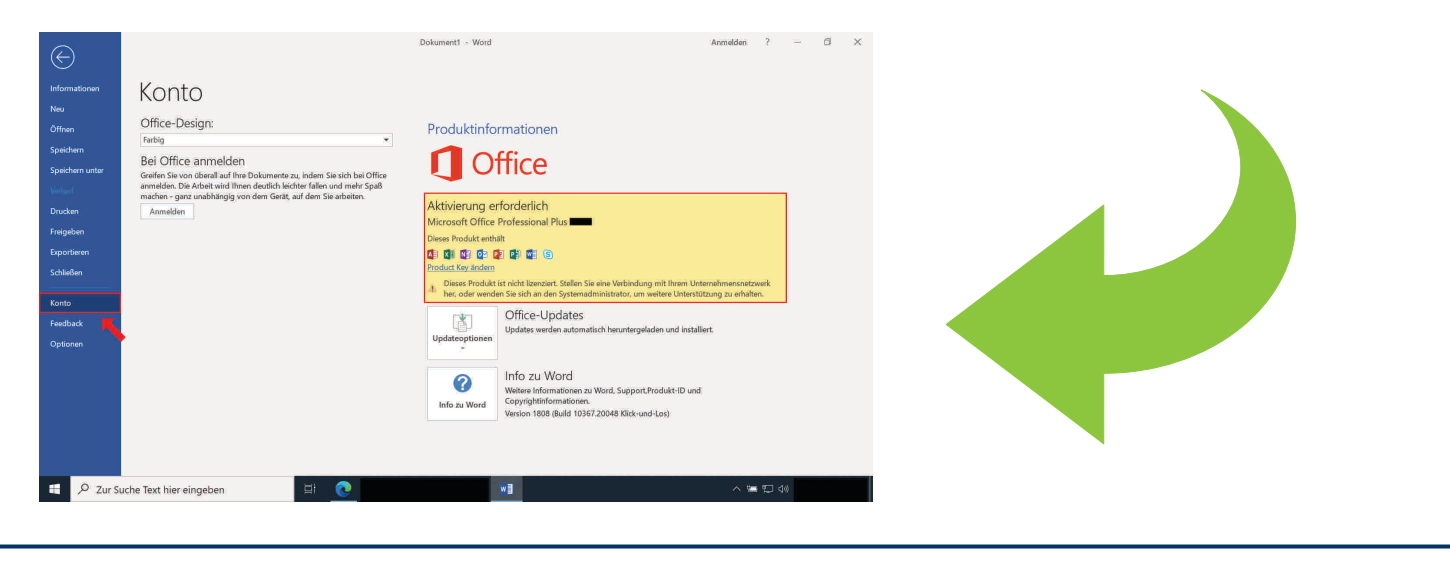

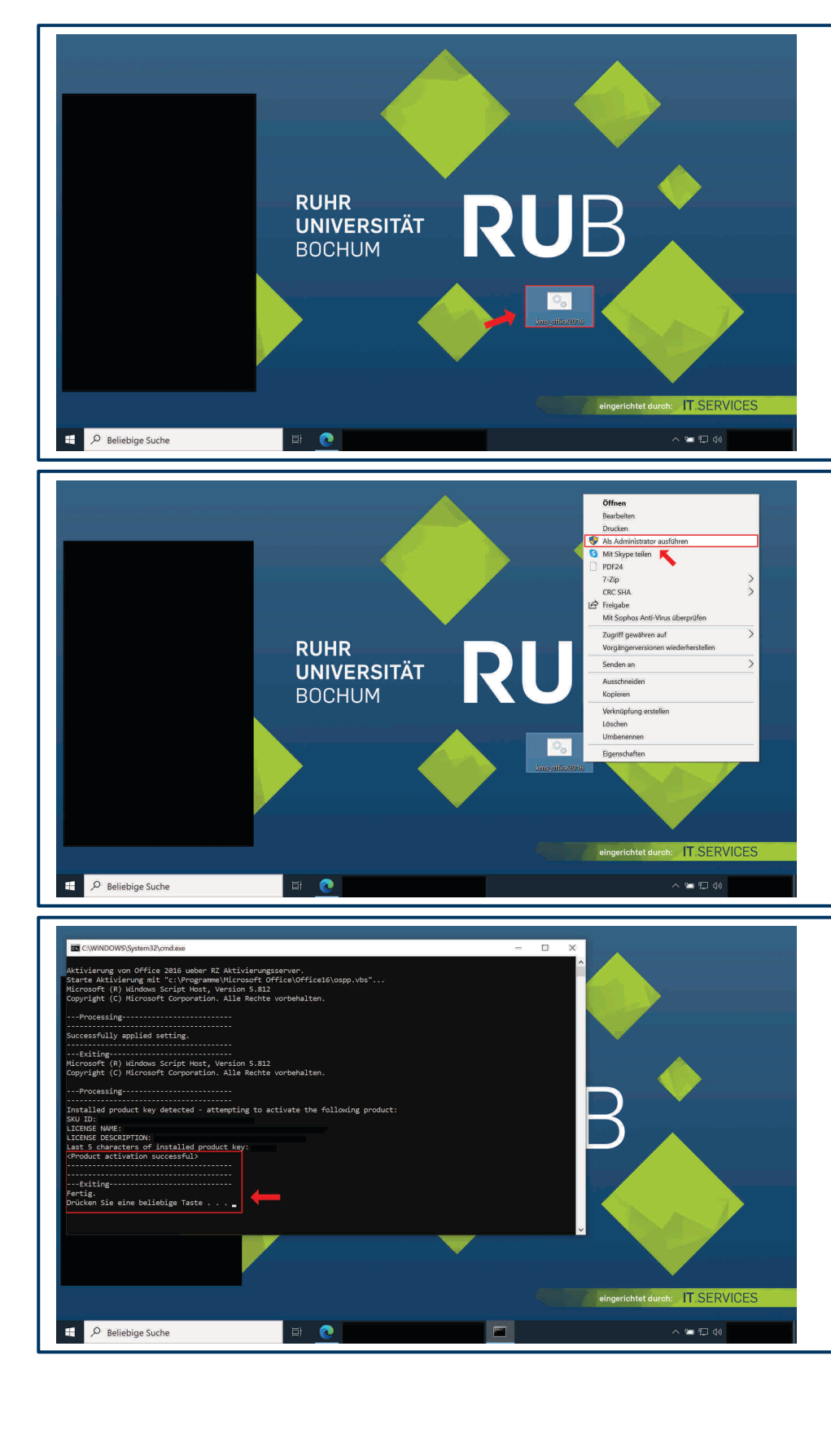

Führen Sie die Datei "kms-office2016" (als Administrator) aus, indem Sie die Maus auf die Datei führen, die rechte Maustatste betätigen und die Schaltfläche "Ausführen" bzw. "Als Administrator ausführen" anklicken.

Sie werden unter Umständen danach gefragt, ob Sie zulassen möchten, dass durch das folgende Programm Änderungen an Ihrem Gerät vorgenommen werden. Klicken Sie folglich (nach Eingabe eines Administratorbenutzernamens und des zugehörigen Kennworts) die Schaltfläche "Ja" an.

# 2. Download der BAT-Datei

Klicken Sie nach erfolgreicher Lizenzierung auf eine beliebige Taste Ihrer Tastatur.

Laden Sie die BAT-Datei per Downloadlink, welchen wir Ihnen bereits mit dem Link für den Download des Installationsorders (vgl. [Schritt 1 der ersten Anleitung](#page-0-0)) per E-Mail zugesandt haben (Absender: itshelpdesk@ruhr-uni-bochum.de), herunter.

**Zusätzlicher Hinweis:** Stellen Sie sicher, dass Ihr Gerät (via VPN-Tunnel) mit dem Netzwerk der Ruhr-Universität Bochum verbunden ist.

# 3. "kms-office2016" (als Administrator) ausführen

4. Lizenzierungsvorgang; beliebige Taste auf Ihrer Tastatur drücken

Es startet nun der Lizenzierungsvorgang.